# **Granting Permissions, Suspensions and Promotions**

## **Granting Sub-User Permissions**

Sub-users created from the Admin Services tab have View permissions by default. They cannot file returns or make payments or view Revenue Record items.

There is one exception to this – Sub-users are given the Administration permission to access ePSWT by default.

You can change Sub-users' ROS access permissions in the Admin Services tab. The changes take effect the next time the Sub-user logs in to ROS.

For an explanation of Sub-user permissions, please refer to the guide – <u>Explanation of Sub-user</u> <u>permissions</u>.

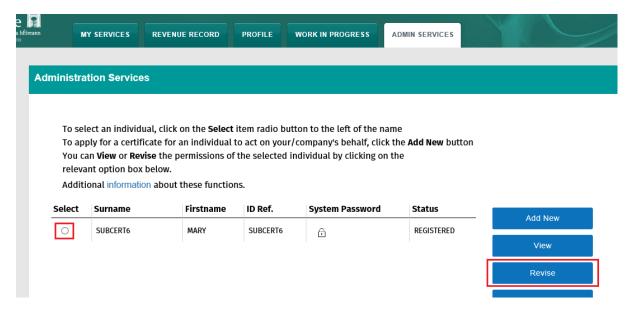

Select the Sub-user and click "Revise".

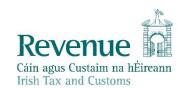

#### You have selected : SUBCERT6 MARY ID Ref: SUBCERT6

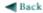

- To revise permissions on Tax/Procedures Services click on the relevant check boxes under the "Permissions on Tax/Procedures Services" heading.

  To revise permissions on Administration Services click on the relevant check boxes under the "Administration Services" heading.

  To revise permissions on Administration Services click on the relevant check boxes under the "Administration Services" heading.

  To restrict access to specific registrations click on the Restrictions button

  To restrict access to specific PAYE-Emp Forms click on the Restrict PAYE-Emp Forms button

  Once you have completed your changes please click on the Confirm button

- Click the Back arrow above to return to Administration Services

#### Money Laundering Reporting Officer (MLRO)

 Please select "Yes" if this certificate is for a MLRO in September 2020, Revenue introduced changes to how Suspicious Transaction Reports (STRs) are submitted. Revenue no longer accepts hard copy (paper) STRs from that date onwards. Reporting Entities and Money Laundering Reporting Officers (MLROs) are required to submit all STRs to Revenue, using Revenue's Online Service (ROS) only. Reporting Entities should continue to submit STRs to both Revenue and the Financial Intelligence Unit (FIU), as dual reporting remains a requirement.

| 0 | Yes | ◉ | Νo |
|---|-----|---|----|
|---|-----|---|----|

|  | Nu |  |
|--|----|--|
|  |    |  |

| If this certificate belongs to a SEED user, you may enter or update their SEED Number below.                               |
|----------------------------------------------------------------------------------------------------|
|                                                                                                    |
| EORI Identifier                                                                                                    |
| If this certificate is for an ICS Carrier who submits declarations via an agent, you may enter their EORI sentifier below. |

## Permissions on Tax/Procedures Services

- · View: lookup information, Prepare: enter details on a form, File: sign and submit form to Revenue
- · View for CAT and Stamp Duty: lookup information and view inbox documents

| Taxes/Procedures  | No Permissions | View | Prepare | File |
|-------------------|----------------|------|---------|------|
| VAT               |                | ✓    |         |      |
| PAYE-Emp          |                | ✓    |         |      |
| Corporation Tax   |                | ✓    |         |      |
| Capital Gains Tax |                | ✓    |         |      |
| DIRT              |                | ✓    |         |      |
| DWT               |                | ✓    |         |      |
| PSWT              |                | ✓    |         |      |
| IUT               |                | ✓    |         |      |
| LAET              |                | ✓    |         |      |

| Restrictions                  | Ī |
|-------------------------------|---|
|                               |   |
| Restrict<br>PAYE-EMP<br>Forms |   |

| RTSO Tax                |                            | ✓             |             |          |
|-------------------------|----------------------------|---------------|-------------|----------|
| MOT                     |                            | _             |             |          |
|                         |                            | V             |             |          |
| DAC2-CRS                |                            | ✓             |             |          |
| DAC4-CbC                |                            | ✓             |             |          |
| SSR                     |                            | ✓             |             |          |
| STR                     |                            | ✓             |             |          |
| CRSS                    |                            | ✓             |             |          |
| All<br>Taxes/Procedures | Remove All                 | View All      | Prepare All | File All |
| <b>Permissions</b>      | on Administra              | tion Services |             |          |
| No: Permission not ava  | silable, Yes: Permission a | vailable      |             |          |
| Service                 |                            | No            | Yes         |          |
| Add New                 |                            | ✓             |             |          |
| Revise                  |                            | ✓             |             |          |
| Amend Email Addres      | sses                       | ✓             |             |          |
| Revoke                  |                            | ✓             |             |          |
| Set Signature Requi     | rements                    | ✓             |             |          |
| Inbox Administration    |                            | ✓             |             |          |
| Submit Registration     |                            | ✓             |             |          |
| Amend Address           |                            | ✓             |             |          |
| Access Direct Debit     | Instruction                | ✓             |             |          |
| Access Electronic Fu    | unds Transfer              | ✓             |             |          |
| Access Secure Uplo      | ad                         | ✓             |             |          |
| Access Manage Tax       | Clearance                  | $\checkmark$  |             |          |
| Access Verify Tax C     | learance                   | ✓             |             |          |
| Access DPD System       | 1                          | ✓             |             |          |
| Access Phased Payr      | ment Arrangement           | ✓             |             |          |
| All Administration      | Services                   | All No        | All Yes     |          |

Make the changes to the Sub-user permissions using the tick boxes. Click the "Confirm" button at the bottom of the page to save the changes.

## **Suspension of Sub-Users**

If the ROS Administrator certificate has expired or is revoked (e.g. if you use the Reset ROS Login option), all linked Sub-users are suspended. Once the Administrator certificate is reactivated, Sub-users can be restored by selecting each Sub-user in turn and clicking the Restore button on the Admin Services page.

Select the Sub-user and click "Restore".

#### Administration Services

To select an individual, click on the **Select** item radio button to the left of the name
To apply for a certificate for an individual to act on your/company's behalf, click the **Add New** button
You can **View** or **Revise** the permissions of the selected individual by clicking on the
relevant option box below.

Additional information about these functions

| elect | Surname  | Firstname | ID Ref.  | System Password | Status     | Add New                    |
|-------|----------|-----------|----------|-----------------|------------|----------------------------|
| 0     | SUBCERT6 | MARY      | SUBCERT6 | ☆               | REGISTERED |                            |
|       |          |           |          |                 |            | View                       |
|       |          |           |          |                 |            | Revise                     |
|       |          |           |          |                 |            | MyEnquiries<br>Permissions |
|       |          |           |          |                 |            | Amend ROS Ema<br>Addresses |
|       |          |           |          |                 |            | Revoke                     |
|       |          |           |          |                 |            | Promote                    |
|       |          |           |          |                 |            | Suspend                    |
|       |          |           |          |                 |            | Restore                    |

If you wish to suspend an active Sub-user, you can select the Sub-user and click on "Suspend".

#### **Promote a Sub-User**

In some cases, the ROS Administrator may wish to promote a Sub-user to replace them, e.g. if the current Administrator is about to leave a company. Only Active (downloaded and not suspended or expired) certificates can be promoted.

Select the Sub-user you wish to promote and click "Promote".

## Promotion to Administrator

You are about to promote PHONE 1 1890 to the position of Administrator.

You will lose your Administrator status once you have completed the form and clicked the Submit button.

If you wish to continue, please fill your own details in the form below and click the Submit button.

Click on (i) symbols below for information about the part of the form on which they appear.

☑ Denotes required field

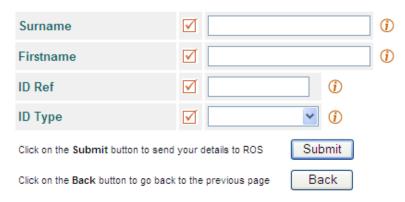

Enter the **current** administrator details, enter **"OLDADMIN"** as the ID ref and **"Other"** for the ID Type.

Click "Submit".

The Sub-user will have full Administrator permissions at next logon to ROS. The old Administrator certificate reverts to a Sub-user certificate with Read permissions.

## **Dual Signature Requirements**

You can implement dual signature requirements as an extra level of security. When selected, Dual signature means that when a user signs and submits an item on ROS, it goes to Work In Progress only and it must be retrieved from Work In Progress and signed and submitted by a second user to complete the submission. Dual signature is available for some transaction types only.

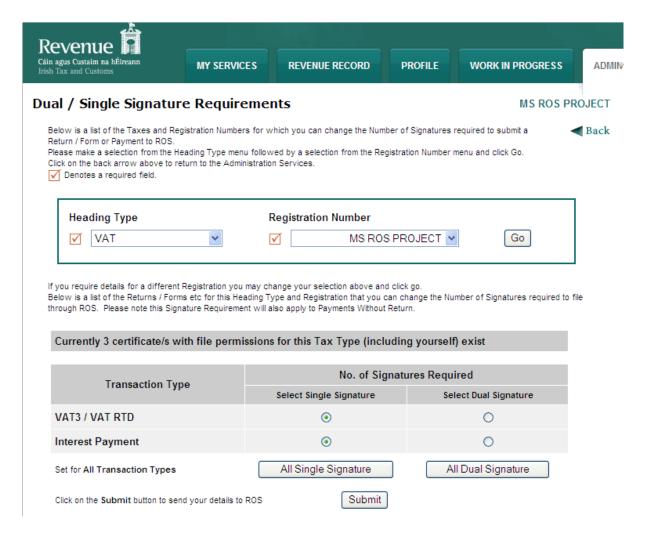

### Following first submission, this message is displayed:

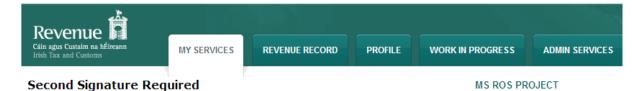

The following item requires a second signature before being submitted in full to ROS.

The information relating to the following item has been saved.

Click on the OK button to return to the Services page

Only certificates with File permissions for the applicable Registration will be able to complete the submission of an item to ROS.

| Item Type | Registration Number | Period End | Status                    |
|-----------|---------------------|------------|---------------------------|
| VAT3      | MS ROS PROJECT      | 30/06/2013 | Awaiting Second Signature |
|           |                     |            |                           |

To complete the submission, the second signatory should locate the item in Work In Progress and click "Sign".

OK